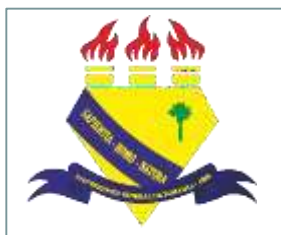

**MINISTÉRIO DA EDUCAÇÃO UNIVERSIDADE FEDERAL DE RORAIMA PRÓ-REITORIA DE PESQUISA E PÓS-GRADUAÇÃO DIRETORIA DE PESQUISA**

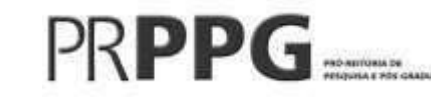

# **Manual para cadastro de projetos de pesquisa (SIGAA– MóduloPesquisa)**

2022

# Sumário

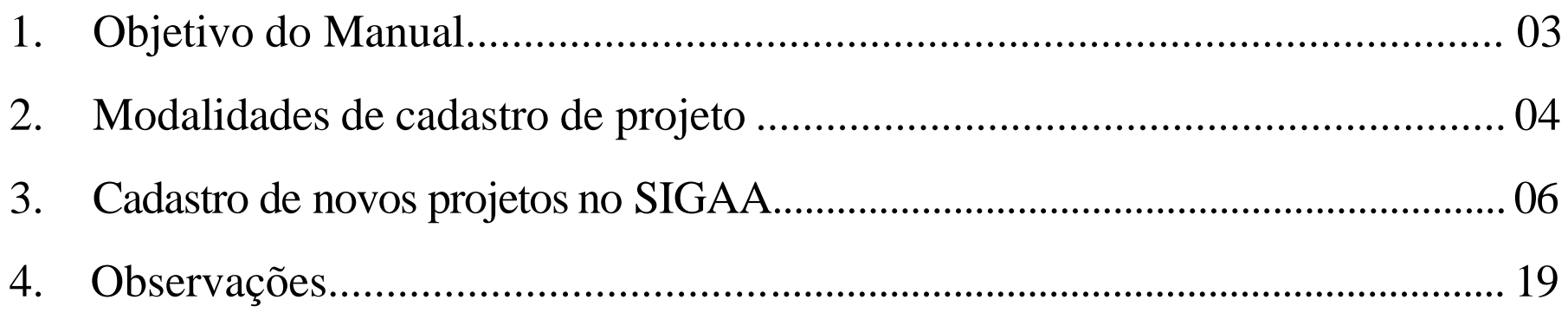

#### **1. Objetivo do Manual:**

 Orientar os docentes, coordenadores de projetos de pesquisa na UFRR, no processo de cadastro de projetos de pesquisa e planos de trabalho através do Portal do Docente no Sistema Integrado de Gestão de Atividades Acadêmicas (SIGAA).

# **2. Modalidades de cadastro de projetos**

- SUBMISSÃO/CADASTRO (Registro inicial): para projetos de pesquisa submetidos para cadastro pela primeira vez.
- RENOVAÇÃO (Registro de renovação/revisão): para pesquisas já cadastradas na PRPPG que necessitam de prorrogação no prazo de execução das atividades a fim de alcançar êxito nos resultados.
- FINALIZAÇÃO (Registro final ou de cancelamento): para os projetos finalizados de acordo com o cronograma previsto ou que necessitam de encerramento mediante a desativação, visto impossibilidade de execução das atividades previstas.

# **3. Cadastro de projetos no SIGAA**

# **3. Cadastro de novos projetos no SIGAA**

#### Passo 1 - Acesse o Portal do SIGAA [\(https://sigaa.ufrr.br/sigaa/verTelaLogin.do](https://sigaa.ufrr.br/sigaa/verTelaLogin.do))

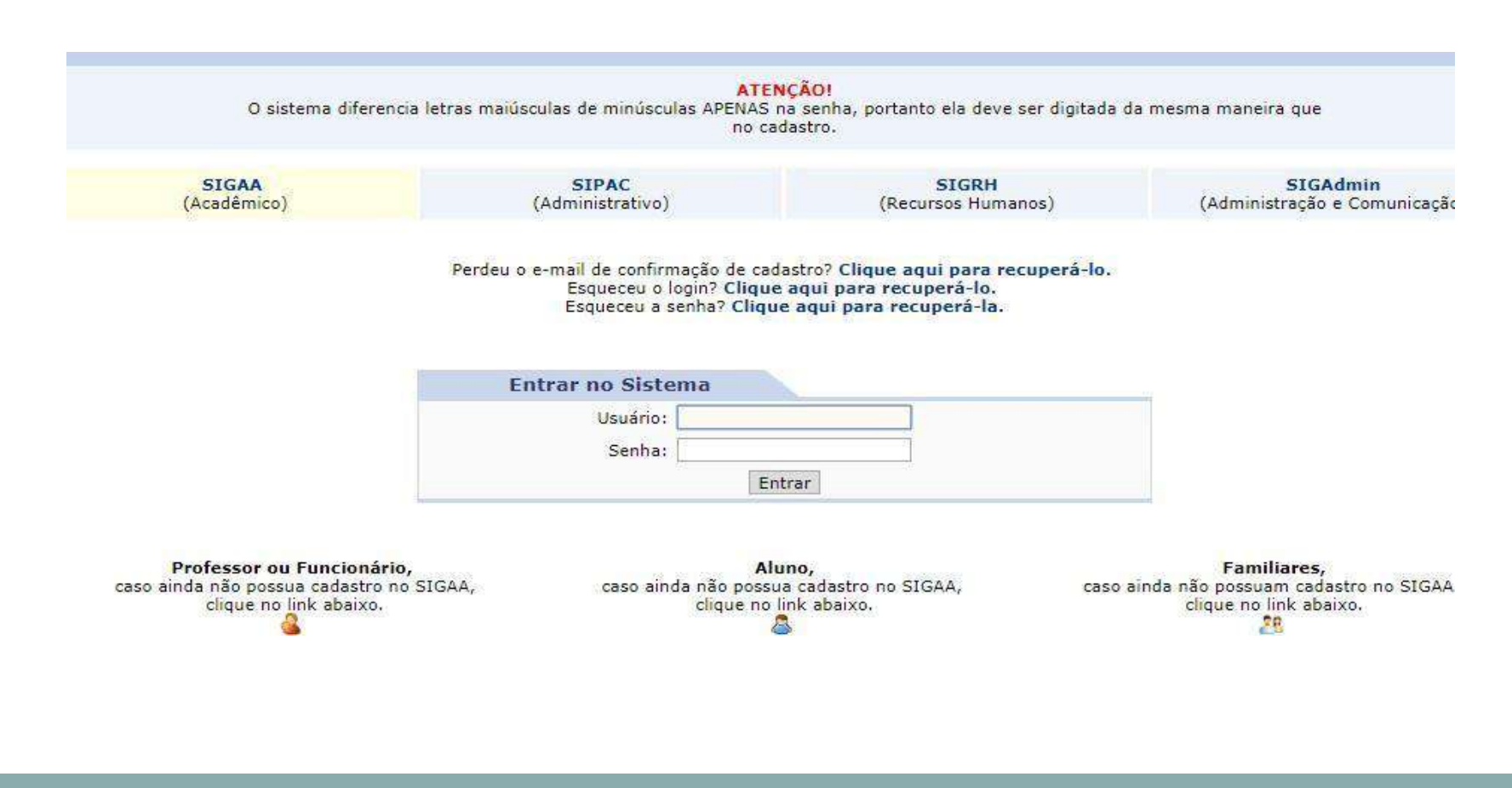

8

Portal Coord. **Lato Sensu** 

**CO** 

ortal Coard, Palo

ā.

同期

巖

**ORCH** Concedente de

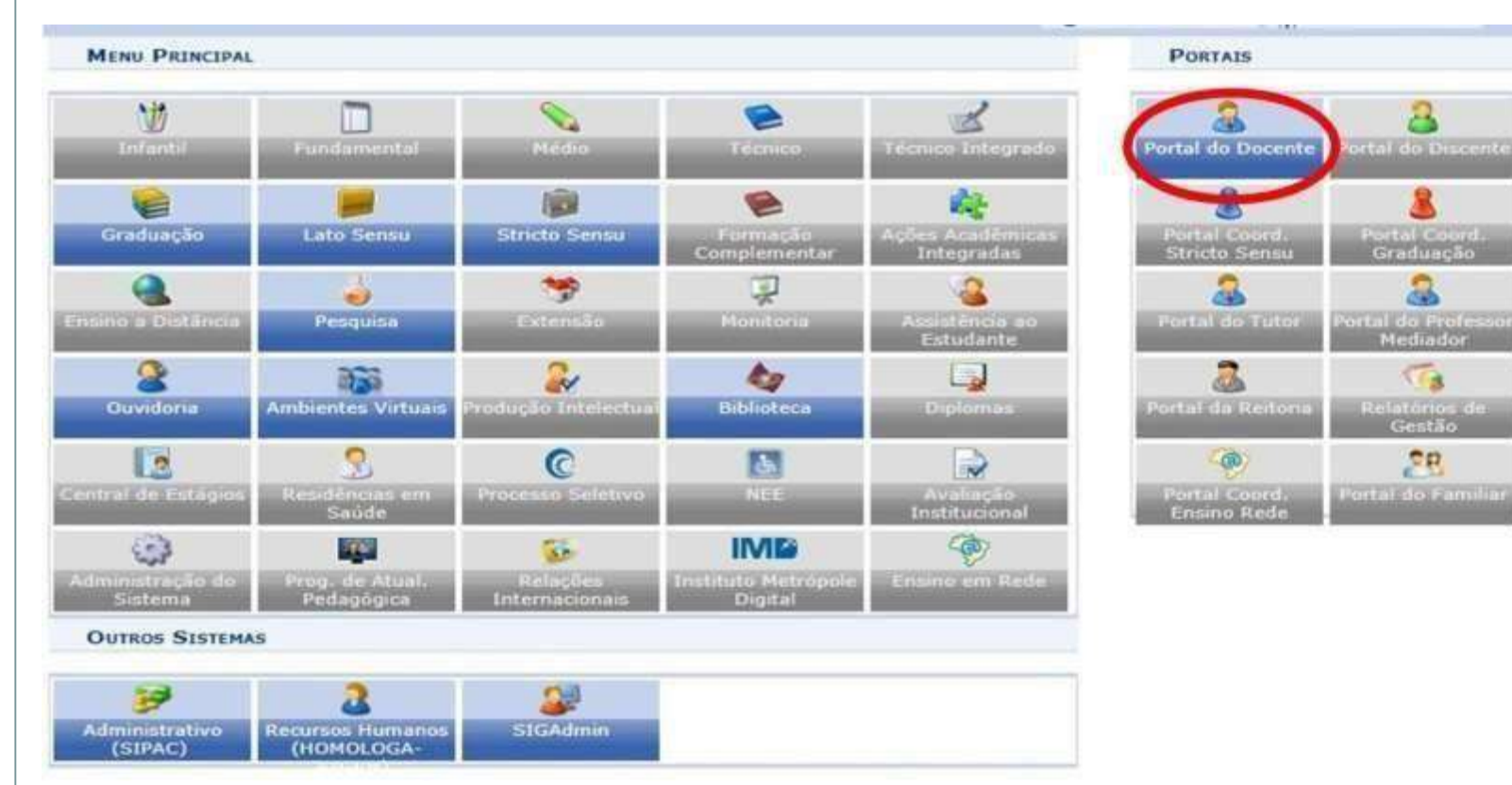

#### Passo 2 - Clique em "Portal do Docente"

Passo 3 - Selecione aba "Pesquisa", clique em "Projetos de pesquisa" e em seguida escolha a opção "Submeter projeto em fluxo contínuo"

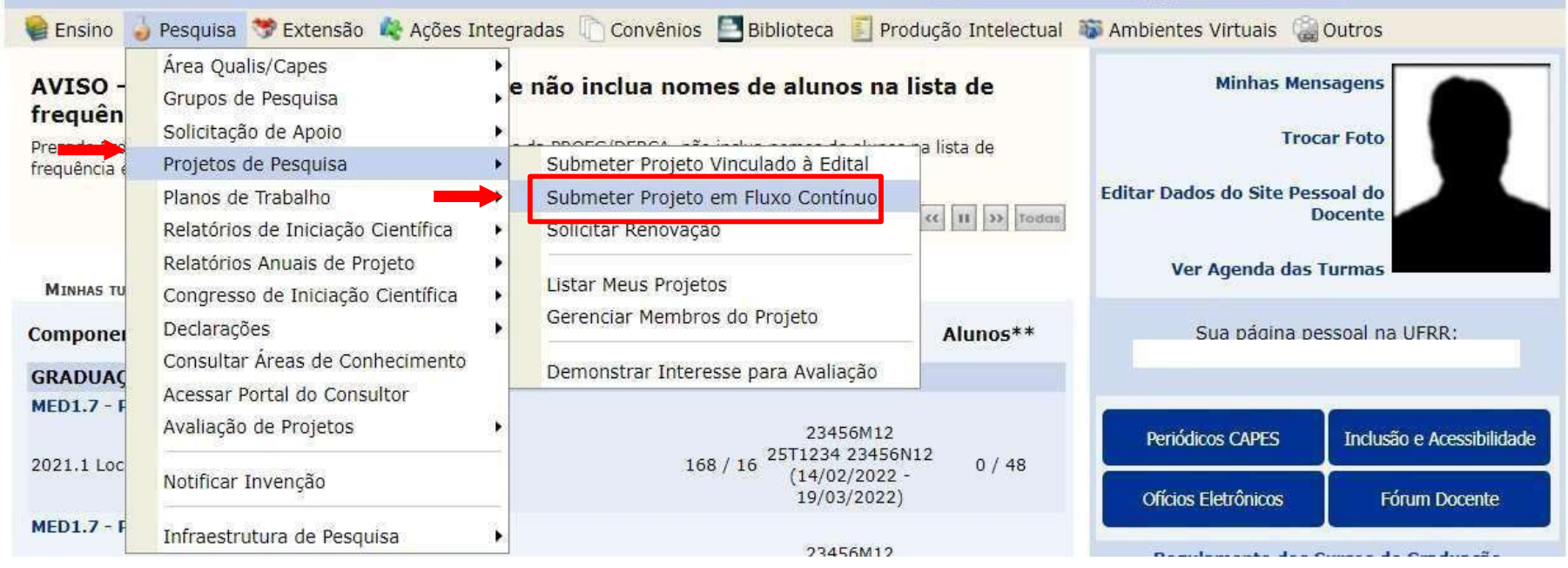

Passo 4 - Na aba "Declaração", selecione a opção "Li e estou de acordo com a declaraçãoacima" e clique em "Avançar".

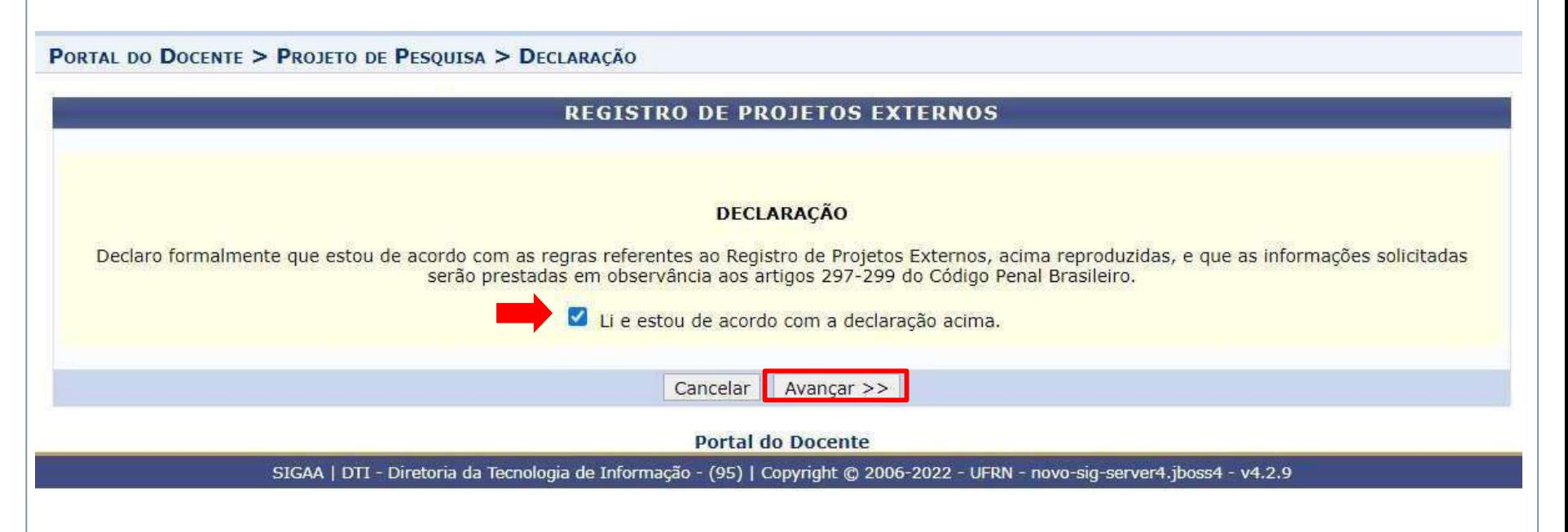

#### Passo 5 - Informe os dados do projeto

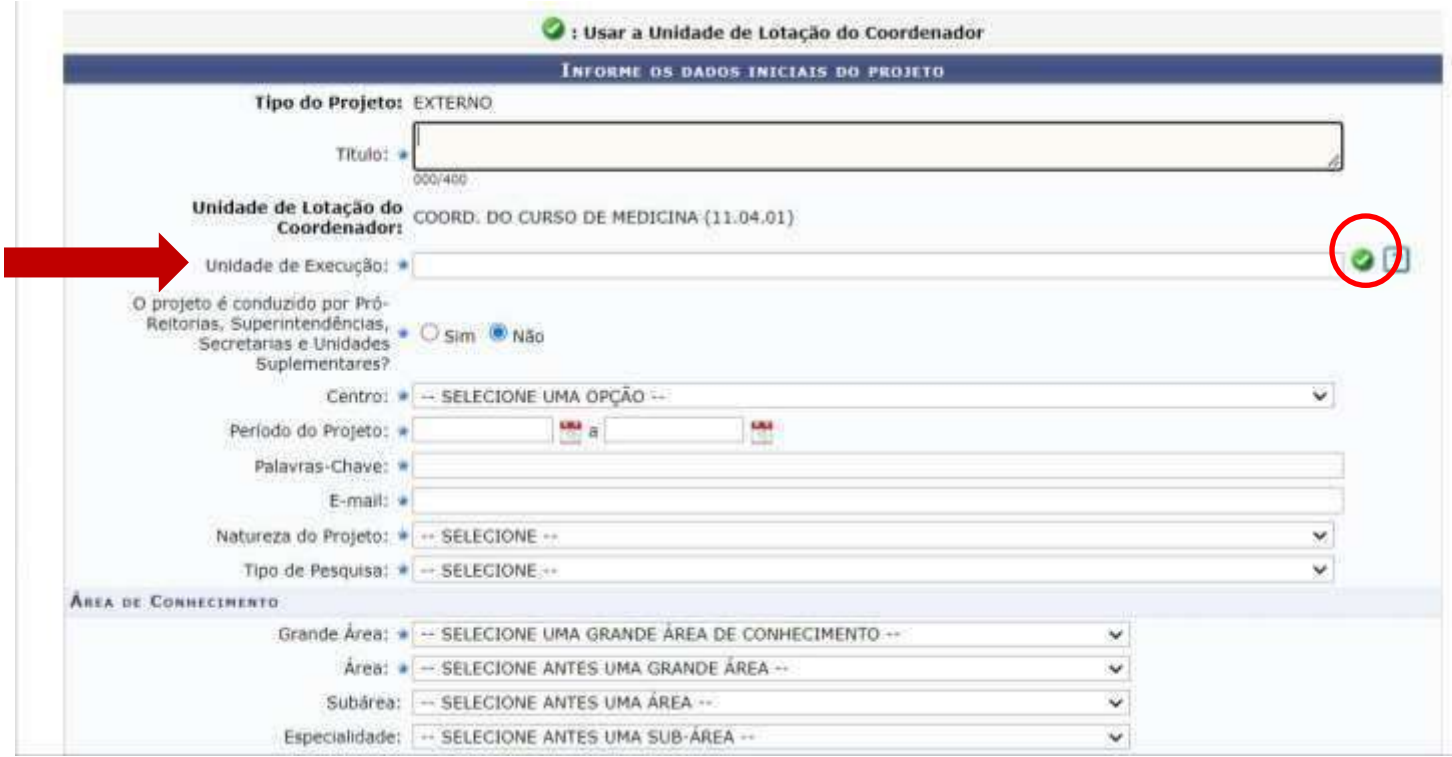

O coordenador deverá preencher o campo com "título" do projeto de pesquisa;

No campo unidade de execução, deverá ser usada a unidade de lotação do docente. Basta clicar no botão verde que o sistema já adiciona a unidade;

Os campos com o ícone "estrela" são de preenchimento obrigatório;

#### Passo 5 - Informe os dados do projeto

Selecione os Obtetivos de Desenvolvimento Sustentável abaixo, clicando sobre cada um deles:

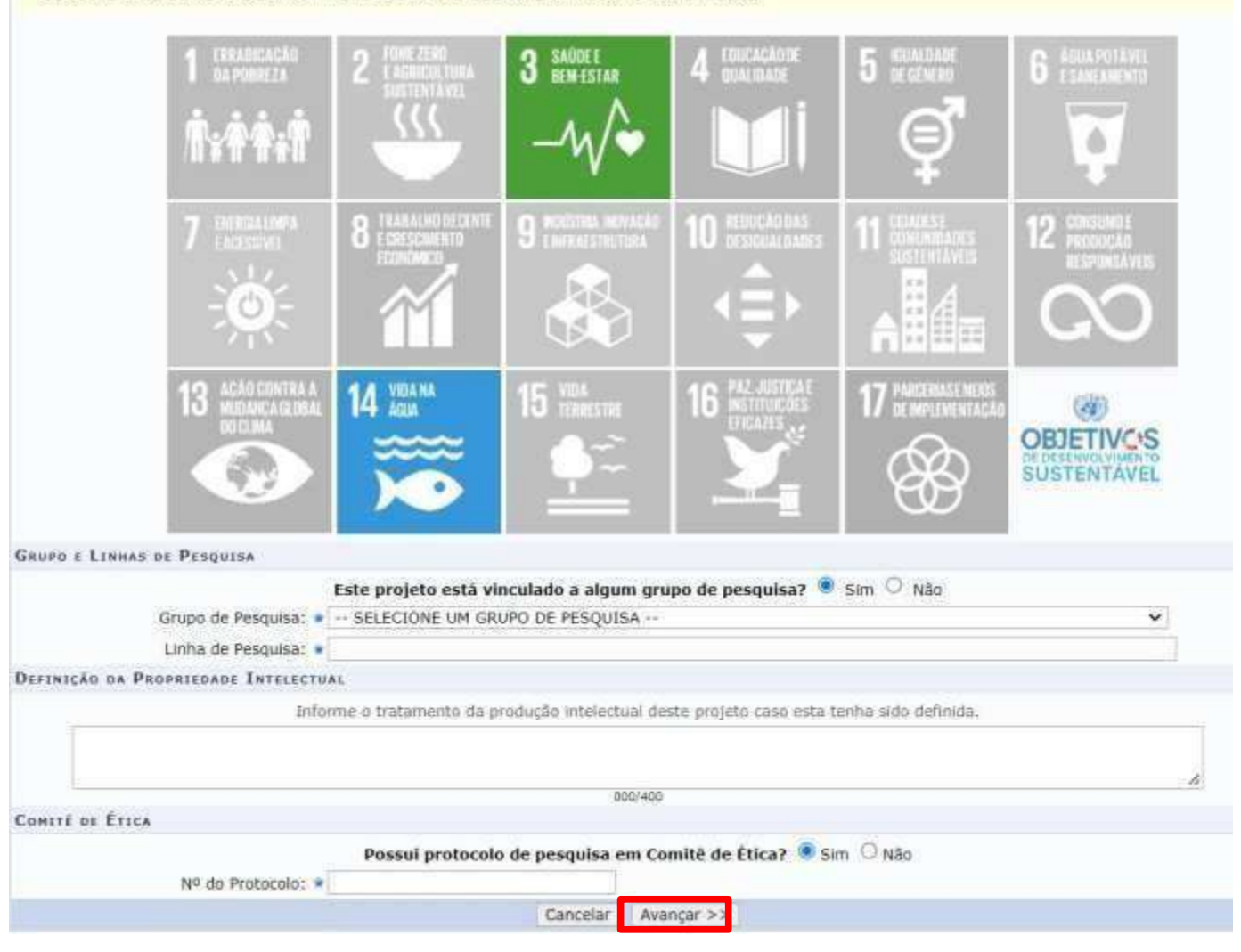

•O coordenador deverá selecionar os objetivos sustentáveis que mais se aproximam da temática do projeto;

Nos campos "grupo" e "linha de pesquisa" o coordenadordeverá escolher o grupo e linha de pesquisa cadastrados no Diretório de Grupos de Pesquisa (DGP/CNPq);

No caso de pertencer a mais de um grupo no DGP, deverá ser escolhido o grupo e linha aos quais o projeto está vinculado;

Após todos os campos obrigatórios preenchidos, clique em "Avançar".

Passo 6 - Descreva os detalhes do projeto clicando nas abas superiores para inserir os detalhes do projeto. Após, clique em "Avançar".

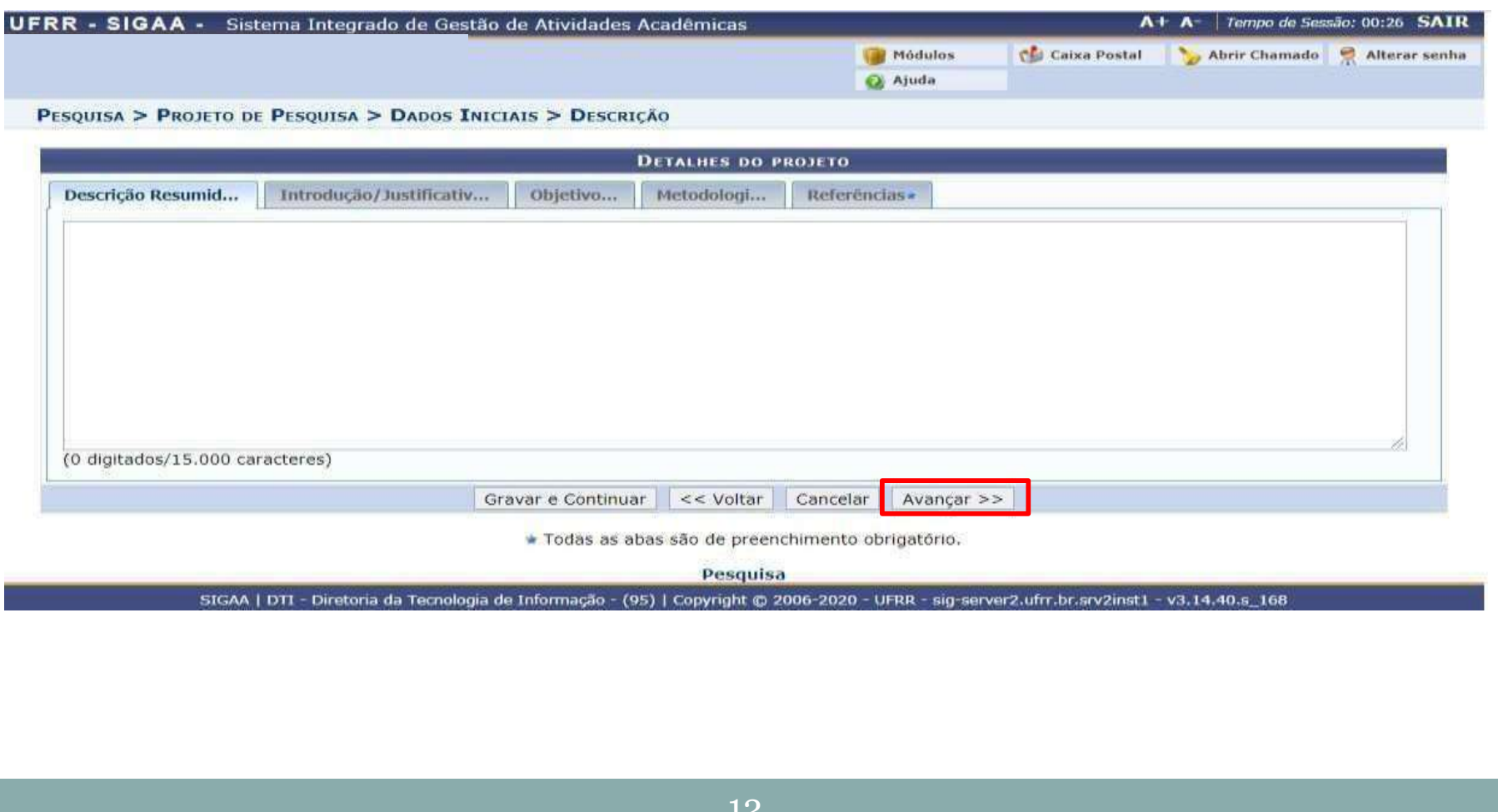

Passo 7 - Informe a fonte de financiamento. Caso a "Entidade financiadora" não esteja cadastrada, solicite a inclusão pelo e-mail [diretoriapesquisa@ufrr.br](mailto:diretoriapesquisa@ufrr.br). Em seguida, clique "Adicionar Financiamento" e depois em "Avançar".

PORTAL DO DOCENTE > PROJETO DE PESOUISA > DECLARAÇÃO > DADOS INICIAIS > DESCRIÇÃO > FINANCIAMENTOS

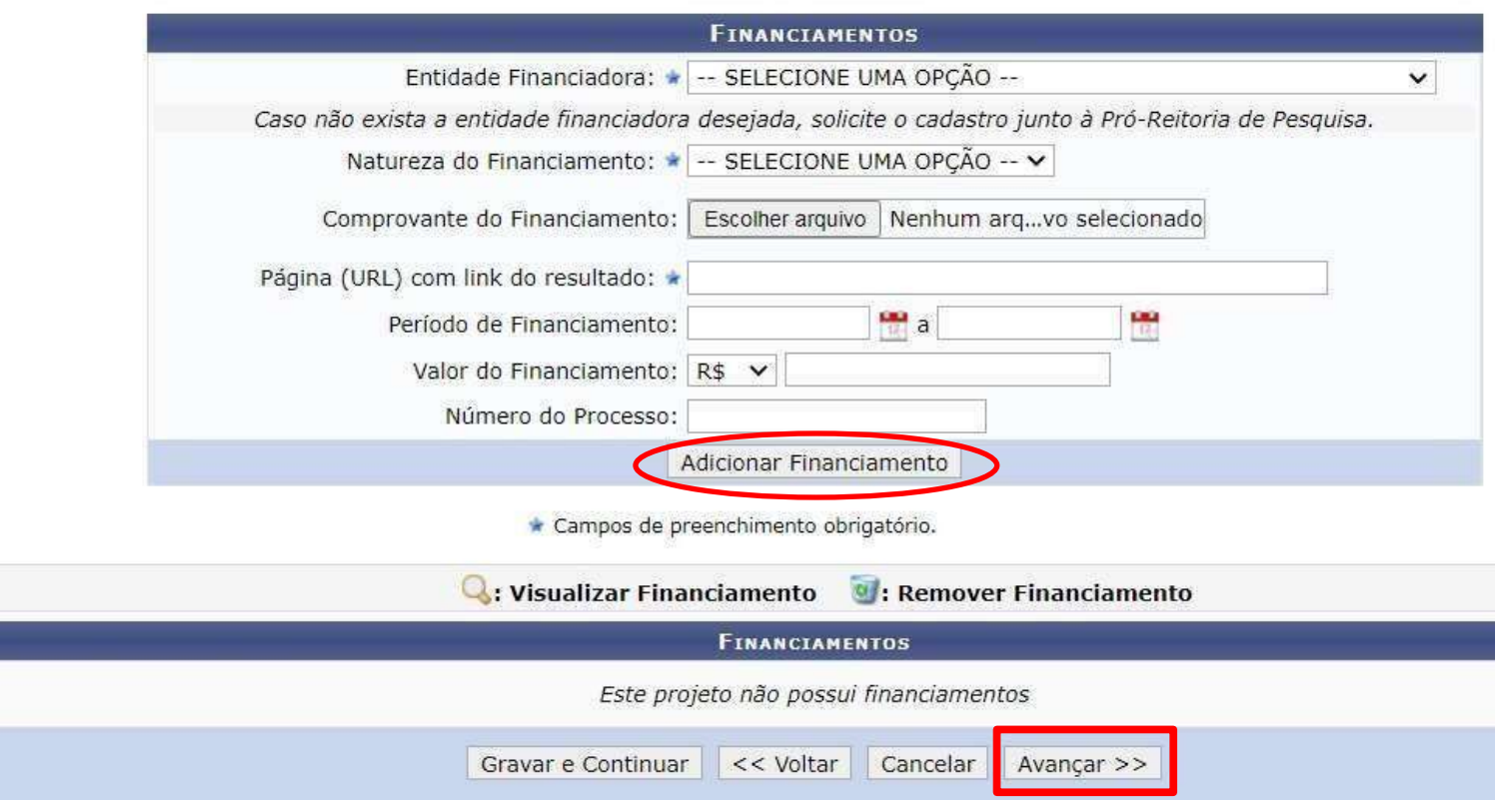

Passo 7 - Caso não haja fonte de financiamento, insira a opção "SEM FINACIAMENTO", o endereço [www.ufrr.br/prppg/cadastro-de-projetos,](http://www.ufrr.br/prppg/cadastro-de-projetos) clique em adicionar financiamento e avançar.

PORTAL DO DOCENTE > PROJETO DE PESQUISA > DECLARAÇÃO > DADOS INICIAIS > DESCRIÇÃO > FINANCIAMENTOS **FINANCIAMENTOS** Entidade Financiadora: \* -- SELECIONE UMA OPCÃO -- $\checkmark$ Caso não exista a entidade financiadora desejada, solicite o cadastro junto à Pró-Reitoria de Pesquisa. Natureza do Financiamento: ★ -- SELECIONE UMA OPCÃO -- V Comprovante do Financiamento: | Escolher arquivo | Nenhum arq...vo selecionado Página (URL) com link do resultado: \* **Han** a ÷ Período de Financiamento: Valor do Financiamento: R\$ V Número do Processo: Adicionar Financiamento \* Campos de preenchimento obrigatório. **Q**: Visualizar Financiamento <sup>0</sup>: Remover Financiamento **FINANCIAMENTOS Entidade Financiadora** Natureza do Financiamento **SEM FINANCIAMENTO** Outra Remuneração  $\overline{\mathbf{u}}$ Gravar e Continuar << Voltar Cancelar Avançar >>

#### Passo 8 - Informe os membros do projeto de pesquisa

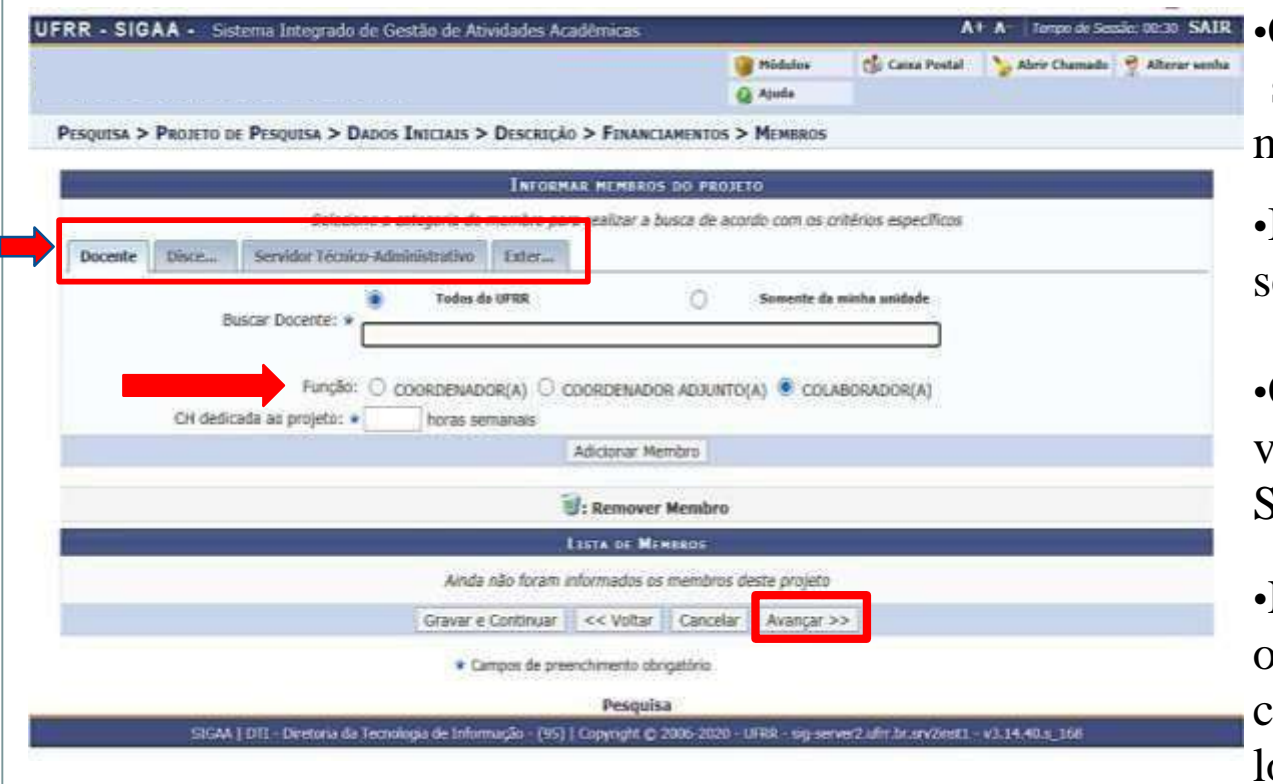

•Clique na aba superior para selecionar o vínculo do membro no projeto;

•Insira o nome do membro e selecione sua função;

•Os membros devem estar vinculados na instituição no SIGAA ou SIGRH;

•No caso de pesquisador de outra instituição, o coordenador poderá cadastrálo na aba "Externo".

**IMPORTANTE:** A Portaria Normativa nº 02/2022-PRPPG/UFRR, no item V diz que deverá conter na equipe executora, além do coordenador, no mínimo um discente de graduação ou pós-graduação da UFRR.

#### Passo 9 - Informe o cronograma de atividades do projeto Abrir Chamado Módulos **Caixa Postal** Semestre atual: 2018.2 Alterar senha **AC** Menu Docente PORTAL DO DOCENTE > PROJETO DE PESQUISA > DECLARAÇÃO > DADOS INICIAIS > DESCRIÇÃO > FINANCIAMENTOS > MEMBROS > CRONOGRAMA ◎ Adicionar Atividade ■ Limpar Cronograma ●: Remover Atividade **CRONOGRAMA DE ATIVIDADES** 2019 **Atividade Jan Fev** Mar Abr Mai **Jun** Jul Ago **Set** Out **Nov** Levantamento de Dados  $\overline{v}$  $\overline{v}$  $\overline{V}$ 1 Gravar e Continuar << Voltar Cancelar Avançar >> **Portal do Docente**

- Preencha o campo de atividade e clique no ícone "Adicionar atividade" para inserir novas etapas do projeto;
- Marque os meses referentes ao período de cada atividade;
- Em seguida clique em "Avançar".

#### Passo 10 - Confira todos os dados que aparecem no resumo do projeto de pesquisa

Confira todos os dados informados e lembre-se de clicar no botão 'Gravar e Enviar' ao final desta tela para confirmar o envio do projeto.

(x) fechar mensagens

PORTAL DO DOCENTE > PROJETO DE PESQUISA > DECLARAÇÃO > DADOS INICIAIS > DESCRIÇÃO > FINANCIAMENTOS > MEMBROS > CRONOGRAMA > RESUMO

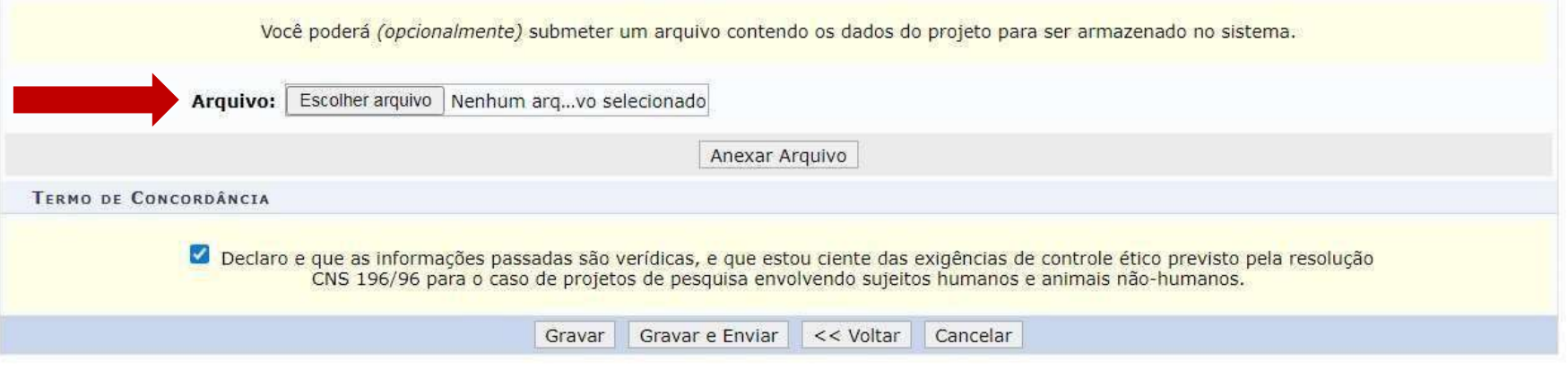

- Deverá ser anexado o projeto de pesquisa na íntegra e comprovante de submissão ou aprovação em Comitê de Ética (quando for o caso).
- Selecione a declaração e em seguida clique em "Gravar e enviar".

#### Passo 11 - Guarde o comprovante de cadastro do projeto de pesquisa

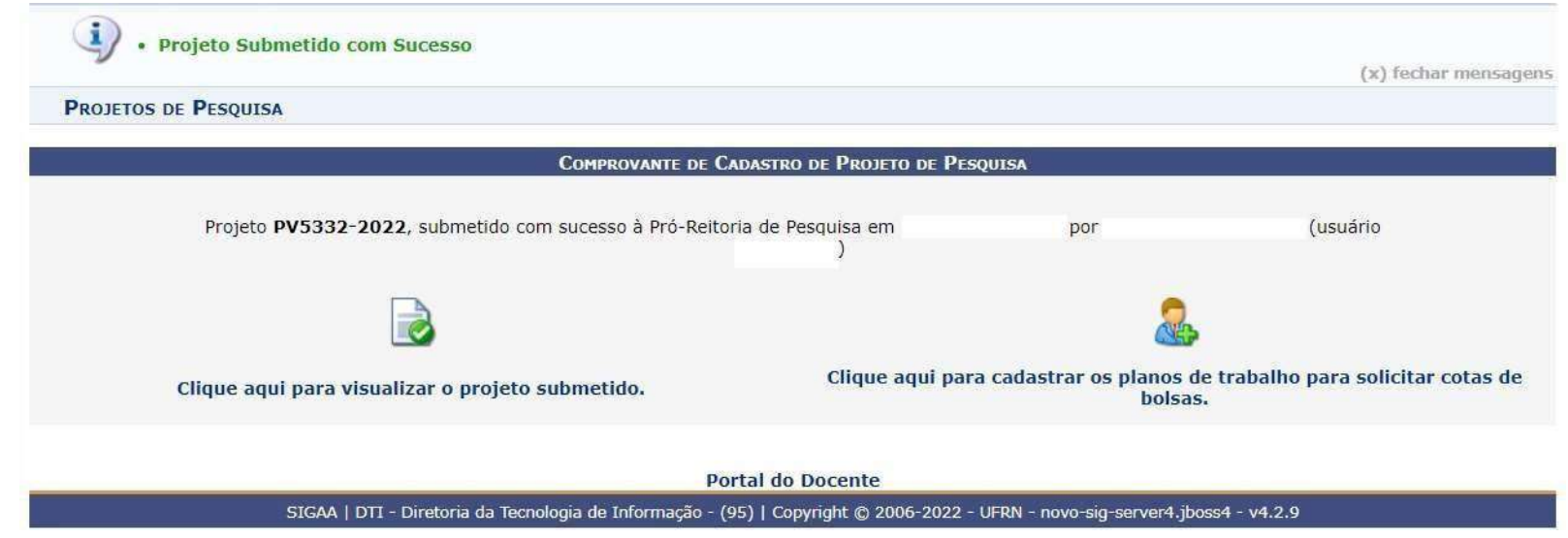

- Finalizado o cadastro, aparecerá a mensagem "Projeto submetido com sucesso".
- Após o envio, as informações serão analisadas pela Diretoria de Pesquisa para posterior aprovação.
- O coordenador do projeto receberá uma mensagem automática do SIGAA informando a mudança de status do projeto (aprovado, em execução ou necessita correção)

# **Observações**

•Caso queira finalizar o cadastro do projeto em outro momento, selecione a opção "Gravar e Continuar", que ficará armazenado para consulta em "Pesquisa"> "Projetos de Pesquisa" > "Listar meus projetos" > "Alterar projeto de pesquisa"(ícone) para editá-lo e enviar posteriormente.

•Ao ser enviado o projeto em "Gravar e Enviar", não clique novamente na opção, pois será criado novo projeto.

# **Elaborado pela Diretoria de Pesquisa da UFRR**

# **Equipe:**

Marcos José Salgado Vital – Pró-reitor de Pesquisa e Pós-graduação

Leila Braga Ribeiro – Diretora de Pesquisa

Jucilene Geice de Oliveira Vilena – Técnica em Assuntos

Educacionais Robison Sá de Souza – Prof. Ensino Básico, Técnico e

Tecnológico Tatiane Dias Oliveira – Técnica em Assuntos

Educacionais

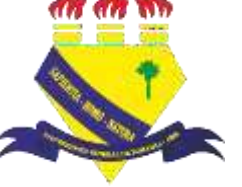

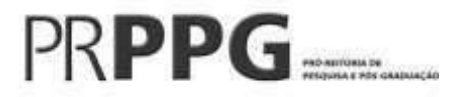